## 共創PFユーザー向け

## Slackの基本操作と便利機能

2023/08/25 デジタル庁 戦略組織グループ オープンガバメント班

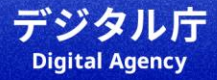

# 目次

#### 01\_[ワークスペースとチャンネル](#page-4-0) 02 画面構成 (パソコンver.) 03 画面構成 (スマホver.) 1,画面構成 2,プロフィールを設定する 3,コミュニケーションをする 01 [メッセージを読む](#page-10-0) 02 [メッセージを送る](#page-11-0) 03\_[メッセージを送る](#page-12-0) \便利機能/ 04\_メッセージを送る [\豊富な絵文字/](#page-13-0) 2,プロフィールを設定する 01 [プロフィール設定\(顔写真を設定しよ](#page-8-0) [う\)](#page-8-0)

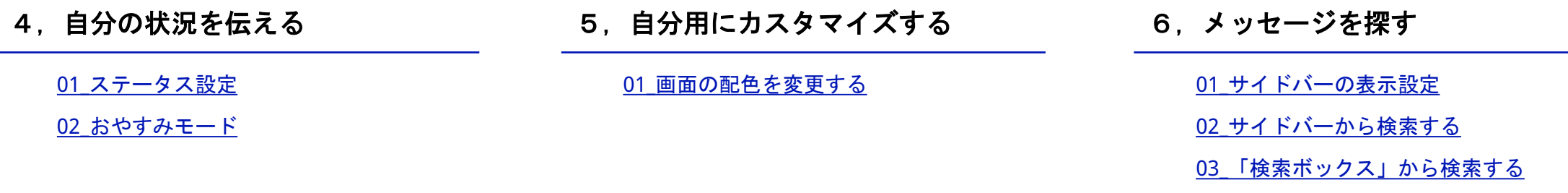

3

04 [マイキーワードと自分への](#page-23-0)DM活用

## 1,画面構成

<span id="page-4-0"></span>01\_ワークスペースとチャンネル

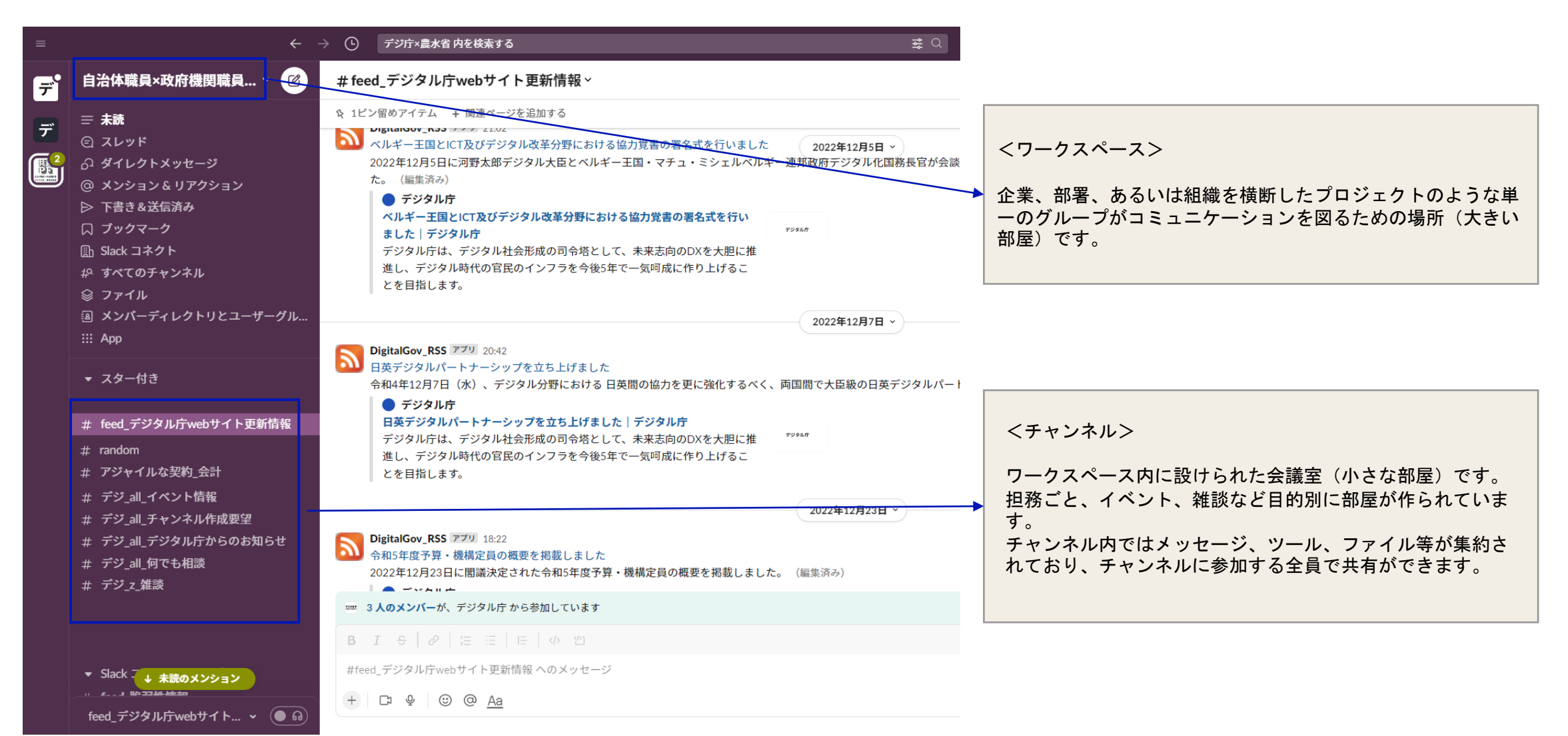

## <span id="page-5-0"></span>02\_画面構成 (パソコンver.)

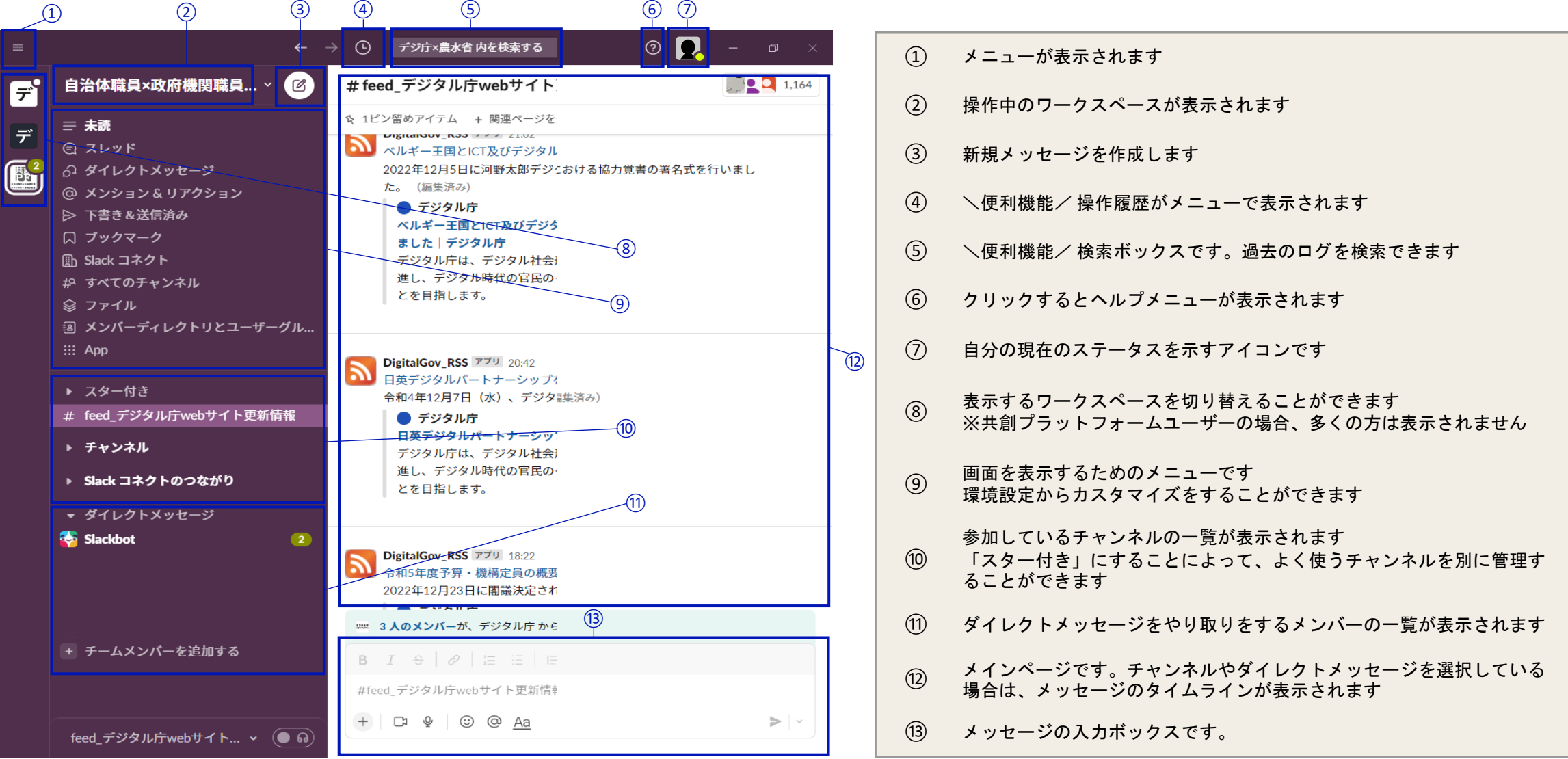

## <span id="page-6-0"></span>03\_画面構成 (スマホver.)

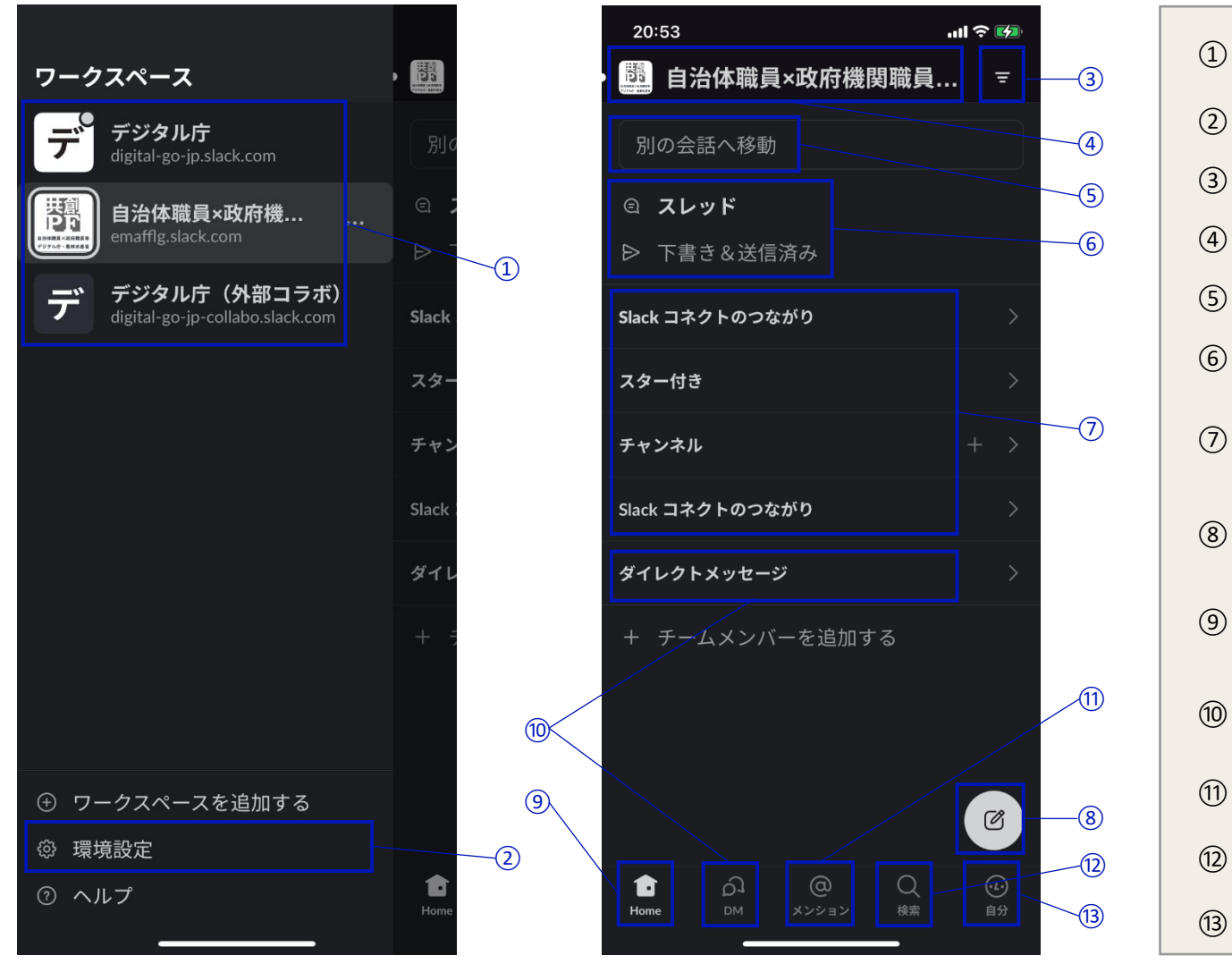

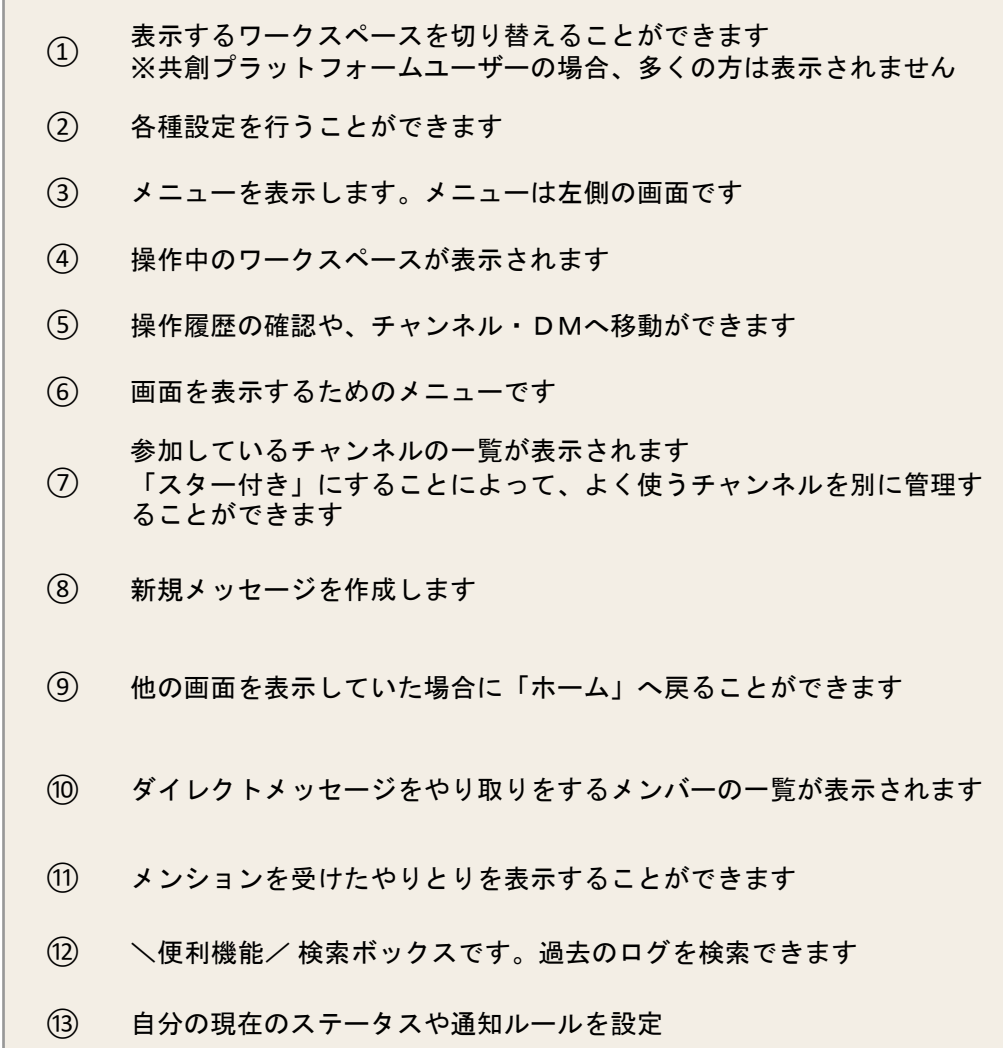

# 2,プロフィールを設定する ‐顔写真を設定しよう

互いの顔や好きなこと、好きなものを知るだけで知らず知らずのうちに距離が縮まるものです。

全てのユーザーにとって気軽にコミュニケーションをとることができ、活発な意見交換や様々な情報収集ができること が共創プラットフォームの売りです。

「顔はちょっと…どうしても…」という方も趣味の写真や好きな風景など是非設定してみてください!

## <span id="page-8-0"></span>01\_プロフィール設定(顔写真を設定しよう)

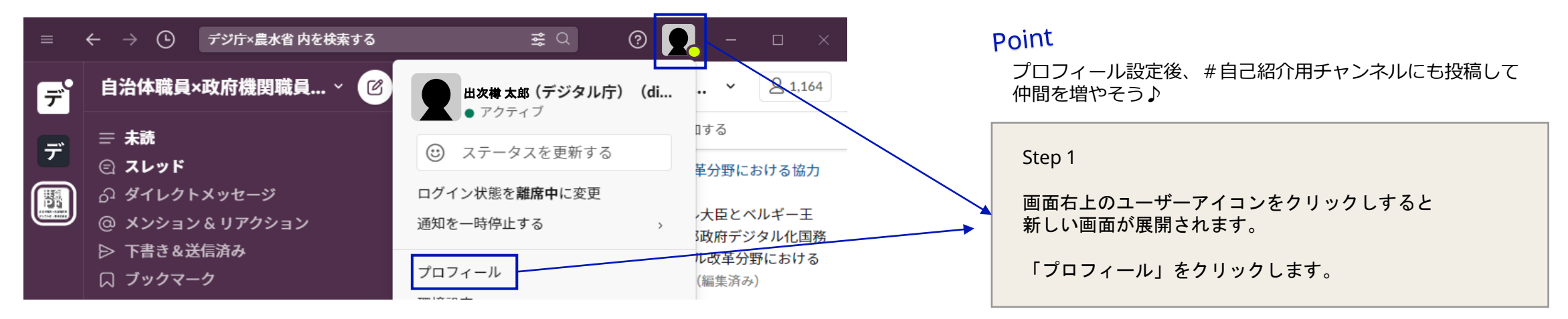

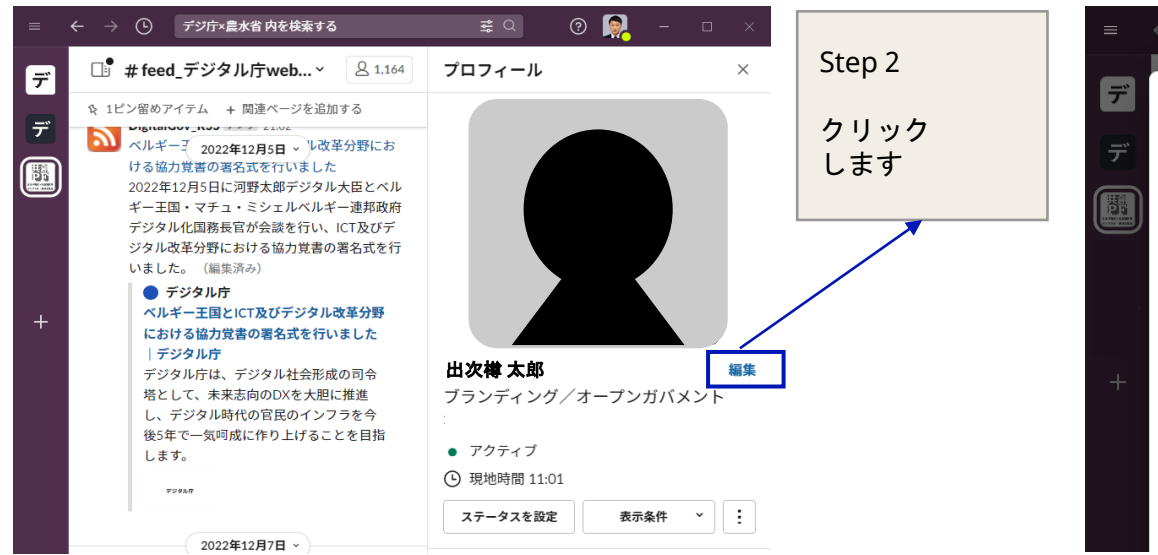

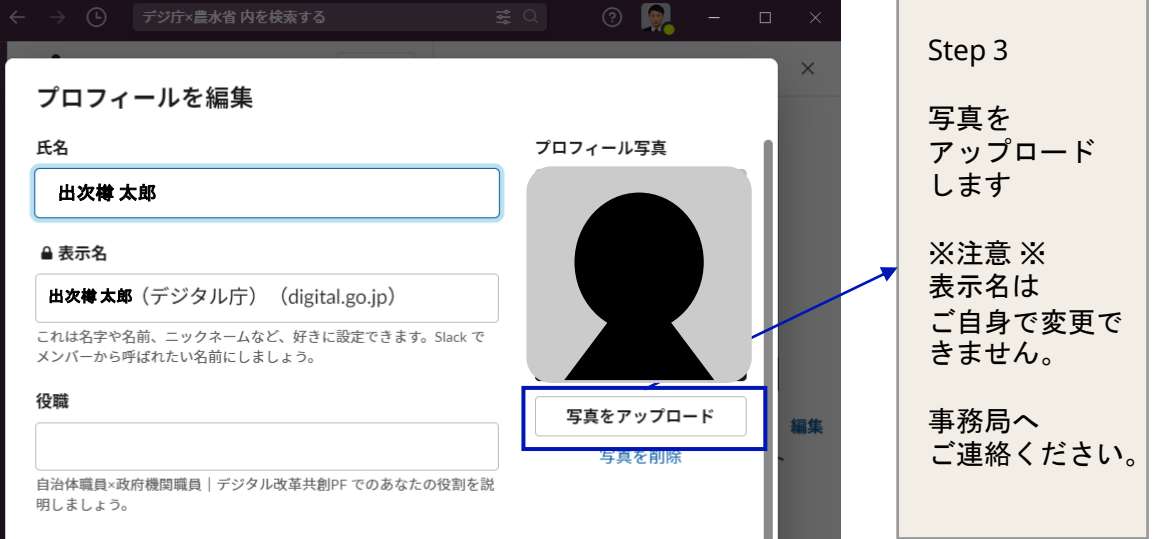

## 3,コミュニケーションをする

<span id="page-10-0"></span>01\_メッセージを読む

![](_page_10_Figure_1.jpeg)

<span id="page-11-0"></span>02\_メッセージを送る

![](_page_11_Picture_1.jpeg)

### 表示しているチャンネルから直接送る

メッセージボックスは常に表示されています

 $\circled{2}$ ← → (-) デジ庁×農水省内を検索する 自治体職……  $\alpha$ 新規メッセージ ※<br>※ 社外に DM を送信する × e, 送信先: #a-チャンネル、@somebody、または 三 未読 ◯ スレッド # アジャイルな契約 会計  $\Rightarrow$   $\theta$  ダイレクトメッ ■ 出次樽 太郎 ◎ メンション&リ... # デジ\_all\_デジタル庁からのお知らせ ▷ 下書き&送信済み 口 ブックマーク h Slack コネクト 4º すべてのチャン...  $+$ 国 メンバーディレ...  $\cdots$  App ▼ スター付き **B**  $I \oplus \emptyset$   $\equiv$   $\equiv$   $\mid$   $\vdash$   $\Downarrow$   $\uparrow$   $\Box$ 新しいメッセージを開始する ↓ その他の未読...  $+$   $\Box$   $\Phi$   $\odot$   $\odot$  Aa  $\Rightarrow$   $\vee$ 6 ハドルミ...

### 新規メッセージをクリックして送り先を選ぶ

チャンネルやダイレクトメッセージなど送り 先を選ぶこともできます

![](_page_11_Figure_7.jpeg)

<span id="page-12-0"></span>03\_メッセージを送る ヽ便利機能/

![](_page_12_Figure_1.jpeg)

![](_page_12_Figure_2.jpeg)

 $\blacktriangleright$   $\blacktriangleright$ 

 $\vert \blacktriangleright \vert$   $\triangleright$ 

## <span id="page-13-0"></span>04\_メッセージを送る \豊富な絵文字/

![](_page_13_Picture_21.jpeg)

# 4,自分の状況を伝える

<span id="page-15-0"></span>![](_page_15_Picture_35.jpeg)

## 自分の状況を知らせることができます 共創の場で個人として中央省庁も自治体も個人としても参加をしている方も多く「個人の見解です」はよくみますね 「いじけています」は、愚痴をはきたいときに有効です! ただし、いずれもステータス変えると相手にわからなくなるので要注意です!

<span id="page-16-0"></span>![](_page_16_Figure_0.jpeg)

## ご参考

 $\times$ 

チャンネルをミュートにすることで、自分にとっては 「絶対に不要!」というチャンネルを非表示にするこ とができます。また、通知を受けることもなくなりま す。 ただし、不要と思った情報から気づきを得ることは多 いです。「情報の一覧性」も共創**PF**のメリットです。

是非、多くのチャンネルにご参加ください。

← → (1) 検索:福井 #デジ\_all\_デジタル庁か 自治体職員×政府機関職員 | デ... >  $\lceil \mathcal{O} \rceil$ Fi **Ah Slack コネクト** ☆ 3ピン留めアイテム ■ チャン デ ‡♀ すべてのチャンネル 成に作り上げることを ◎ ファイル デジタル 圈 図 メンバーディレクトリとユーザーグループ  $\ddots$  App 分割ビューで開く øò です。 庁ウェ チャンネル詳細を表示する 開され ▼ スター付き 実施要 コピー 幸いで  $^{+}$ チャンネルをミュートする **】革行政** 変更通知 メンションのみ ル庁) チャンネルのスターを外す 乍成しま 交換チ 新しいセクションに移動 り参加に 府県 ← チャンネルから退出する # デジ\_all\_デジタル庁からのお知らせ .ごとの 同士で情報交換できる場

## 5,自分用にカスタマイズする

<span id="page-18-0"></span>01\_画面の配色を変更する

![](_page_18_Figure_1.jpeg)

### 環境設定

![](_page_18_Figure_3.jpeg)

### 画面の配色を変更することができます

私はワークスペースごとに色分け。 強い赤色が苦手なので共創PFは「P型・D型色覚推 奨」にしています

パターンが多く、自分用にカスタマイズできるのも slackの魅力です

#### カラー

ワークスペースのテーマを自由に選びましょう。さらに独自のカラーを出し たい場合は、カスタムテーマを作成できます

#### 実証済み

 $\times$ 

○ オーバージーン ○ オーシャン ○ (旧)オーバージーン

![](_page_18_Figure_11.jpeg)

#### クリーンでミニマル

![](_page_18_Picture_153.jpeg)

#### 明るく陽気 暗くドラマチック

![](_page_18_Picture_15.jpeg)

![](_page_18_Picture_16.jpeg)

![](_page_18_Picture_17.jpeg)

 $\#$ 

![](_page_18_Picture_18.jpeg)

![](_page_18_Picture_19.jpeg)

![](_page_18_Picture_20.jpeg)

#### アクセシビリティ

![](_page_18_Picture_154.jpeg)

## 6,メッセージを探す

<span id="page-20-0"></span>01\_サイドバーの表示設定

![](_page_20_Picture_70.jpeg)

 $\odot$   $\odot$  $\times$  $\qquad \qquad (3)$ もっと詳しく(?) 三 未読メッセージ ∂ ダイレクトメッセージ @ メンション& リアクション ▷ 下書き&送信済み 口 ブックマーク h Slack コネクト 49 すべてのチャンネル ⊗ ファイル 国 メンバーディレクトリとユーザーグループ !!! アプリ きする… すべての会話 未読の会話のみ セクションごとにカスタマイズ サイドバーでセクションごとに設定できます

検索する

### 21

<span id="page-21-0"></span>02 サイドバーから検索する

![](_page_21_Picture_1.jpeg)

### 未読

参加するチャンネルの未読メッセージを表示します。 並び順の変更もできます

![](_page_21_Picture_4.jpeg)

### スレッド

会話に参加しているスレッドが、更新日時が早い順に 表示されます

![](_page_21_Figure_7.jpeg)

## ダイレクトメッセージ やりとりをしたDMが表示されます

送信先に名前を入れることで検索も可能です

![](_page_21_Picture_10.jpeg)

### メンション&リアクション

メンションを受けたメッセージと自信が投稿したメッ セージへリアクションがあったものを表示します

![](_page_21_Picture_13.jpeg)

### ブックマーク

自分がブックマークをしたメッセージを表示します メッセージの右上にカーソルを合わせて設定できます

![](_page_21_Picture_16.jpeg)

### ファイル

ファイルを検索します。ファイル名のほか、 「誰が」、「いつ」、「誰に」等でも検索ができます

<span id="page-22-0"></span>03\_「検索ボックス」から検索する

![](_page_22_Picture_167.jpeg)

### 検索ボックス

検索したいワードで検索したのち、「誰から」「どこ で」「いつ」「何を」等で絞って検索することができ ます

![](_page_22_Picture_4.jpeg)

記述して探す ‐ **in**を使う 「in: 」とチャンネル名、チームメンバーの名前等を 追記して特定の会話内を検索します

![](_page_22_Picture_168.jpeg)

![](_page_22_Picture_7.jpeg)

![](_page_22_Picture_169.jpeg)

### 記述して探す ‐ **before**、**after**、**on**、**during**を使う 日付 ( $\bullet \bullet \bullet \bullet / \bullet \bullet / \bullet \bullet$ ) の前にbefore : 、after : 、on : 、 ●月前にduring: を入力し日時を特定して検索します

![](_page_22_Picture_170.jpeg)

## 名前に 「with: 」を追加して、特定のメンバーとのス

レッドやダイレクトメッセージ内を検索します

<span id="page-23-0"></span>04 マイキーワードと自分へのDM活用

気になるワード(マイキーワード)を設定すると、自分が参加しているチャンネ ルで、設定したキーワードが投稿されると通知を受けることができます。

メンションと同じように通知を受けることができるので、欲しい情報を得るうえ で検索性が向上します。

![](_page_23_Picture_3.jpeg)

自分への**DM**画面で「関連ページを追加する」機能を活用することで、My事例集やお 得情報を管理することができます。

他のユーザーの投稿の保管以外にも、関連する外部サイトのリンク等を同じフォルダ に保管することでテーマ別に有益情報をストックすることができます。

![](_page_23_Figure_6.jpeg)

![](_page_24_Picture_0.jpeg)